## **Установка Omega TV на LG Netcast**

1. Скачать приложение на компьютер

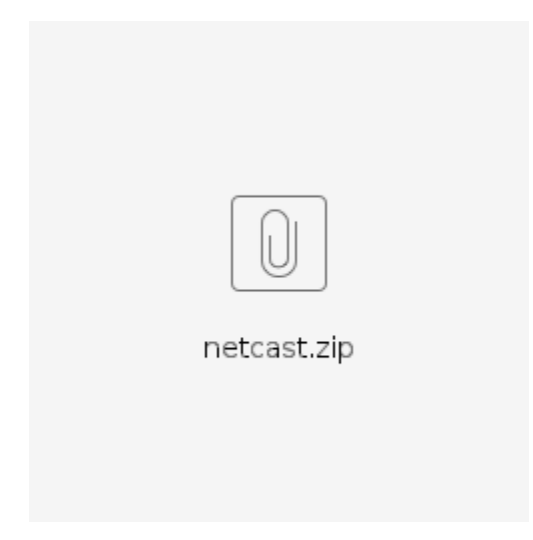

2. Убедитесь, что USB накопитель имеет файловую систему NTFS. Если имеет другую систему - отформатируйте накопитель в NTFS.

3. Переместите приложение Omega TV на USB накопитель (папка должна быть разархивирована и лежать в корне диска).

Действия с телевизором.

- 1. **Вход в систему**
	- 1. Нажмите на пульте ДУ кнопку **HOME**.
	- 2. Выберите иконку с человечком **Войти** в правом верхнем углу экрана.
	- 3. (если у вас нет аккаунта) Нажмите на пульте ДУ **Красную кнопку** для прохождения регистрации.
	- 4. (если у вас нет аккаунта) Выберите два раза **Согласен** для принятия условий пользовательского соглашения и политики конфиденциальности.
	- 5. (если у вас нет аккаунта) Введите **E-mail**, **Пароль** и нажмите **ОК**.
	- 6. (если у вас нет аккаунта) Проверьте электронную почту, которую вы ввели в качестве идентификатора и закончите процесс регистрации, нажав на кнопку **Завершить регистрацию**.
	- 7. Введите **ID или E-mail** и **Пароль** и выберите **Войти**.
- 2. Вставьте USB флеш-диск в телевизор в разъем **USB Apps**.
- 3. Нажмите на пульте ДУ кнопку **MY APPS** и кнопку **OK**.
- 4. ИЛИ нажмите на пульте ДУ кнопку **HOME** и перейдите в **Мои приложения**.

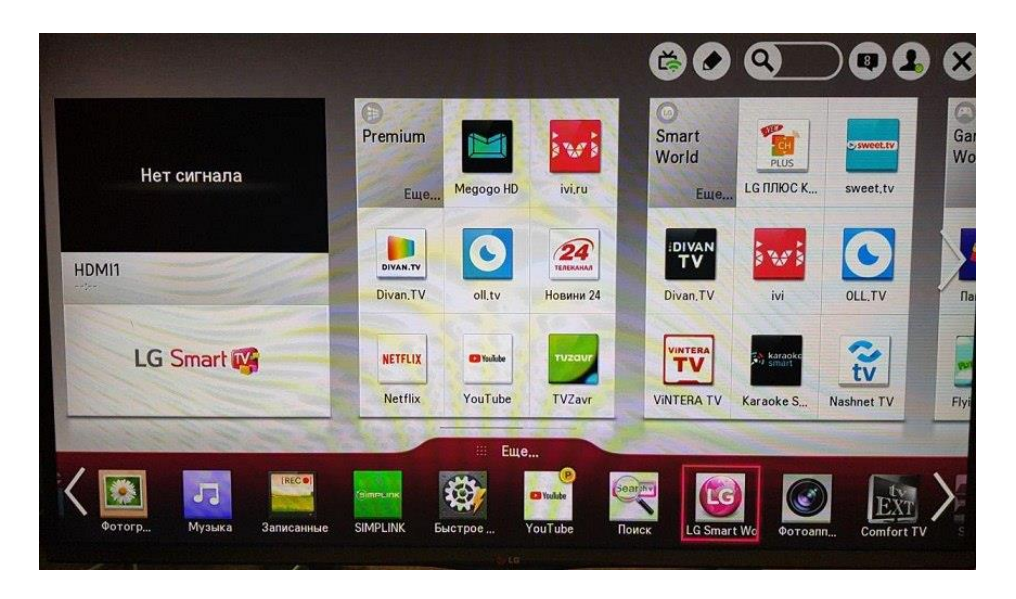

5. Выберите иконку USB в правой верхней части экрана рядом с указателем свободного места.

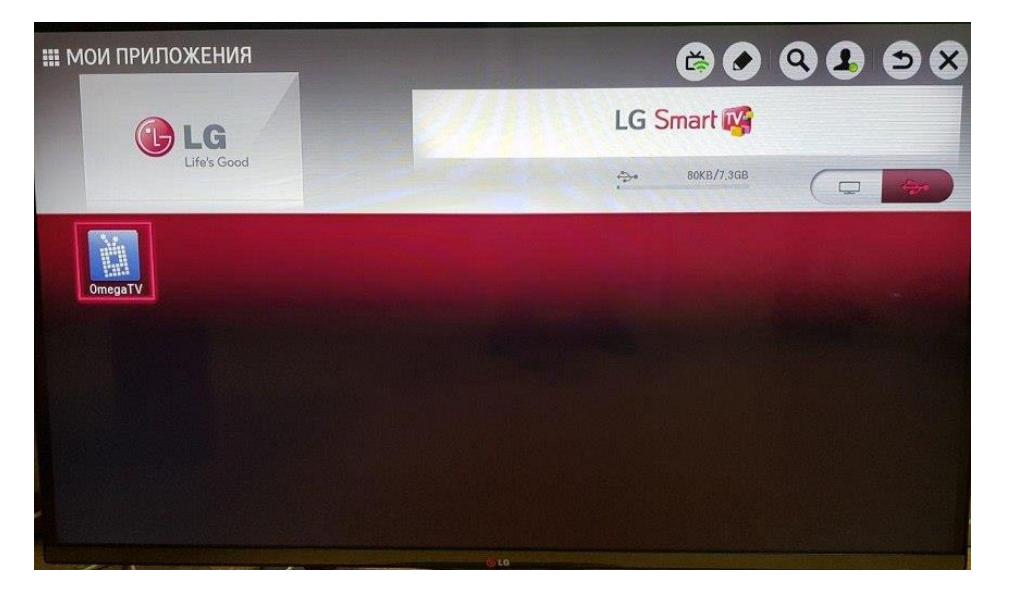

- 6. Для запуска перейдите на добавленное приложение и нажмите **OK** на пульте ДУ.
- 7. Приложение запустилось.
- 8. **Приложение работает только с флешкой. При извлечении флешки из телевизора - приложение закрывается.**

## **Инструкция по использованию приложения OmegaTV:**

- 1. [Как активировать приложение и узнать uniq](https://omegatv.atlassian.net/wiki/spaces/POT/pages/623575161/OmegaTV+NetCast) устройства.
- 2. [Просмотр каналов и навигация по каналам](https://omegatv.atlassian.net/wiki/spaces/POT/pages/635469963/NetCast)
- 3. [Как пользоваться программой телепередач](https://omegatv.atlassian.net/wiki/spaces/POT/pages/638058497/NetCast)